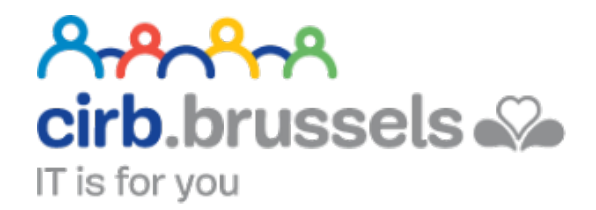

# **MANUEL D'UTILISATION MA SANTE & RESEAU SANTE BRUXELLOIS**

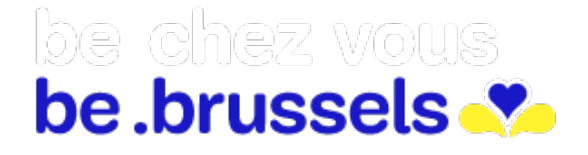

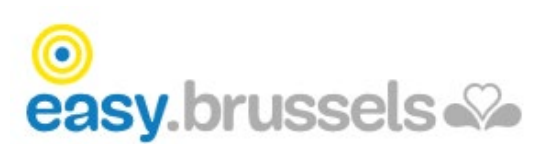

# TABLE DES MATIERES

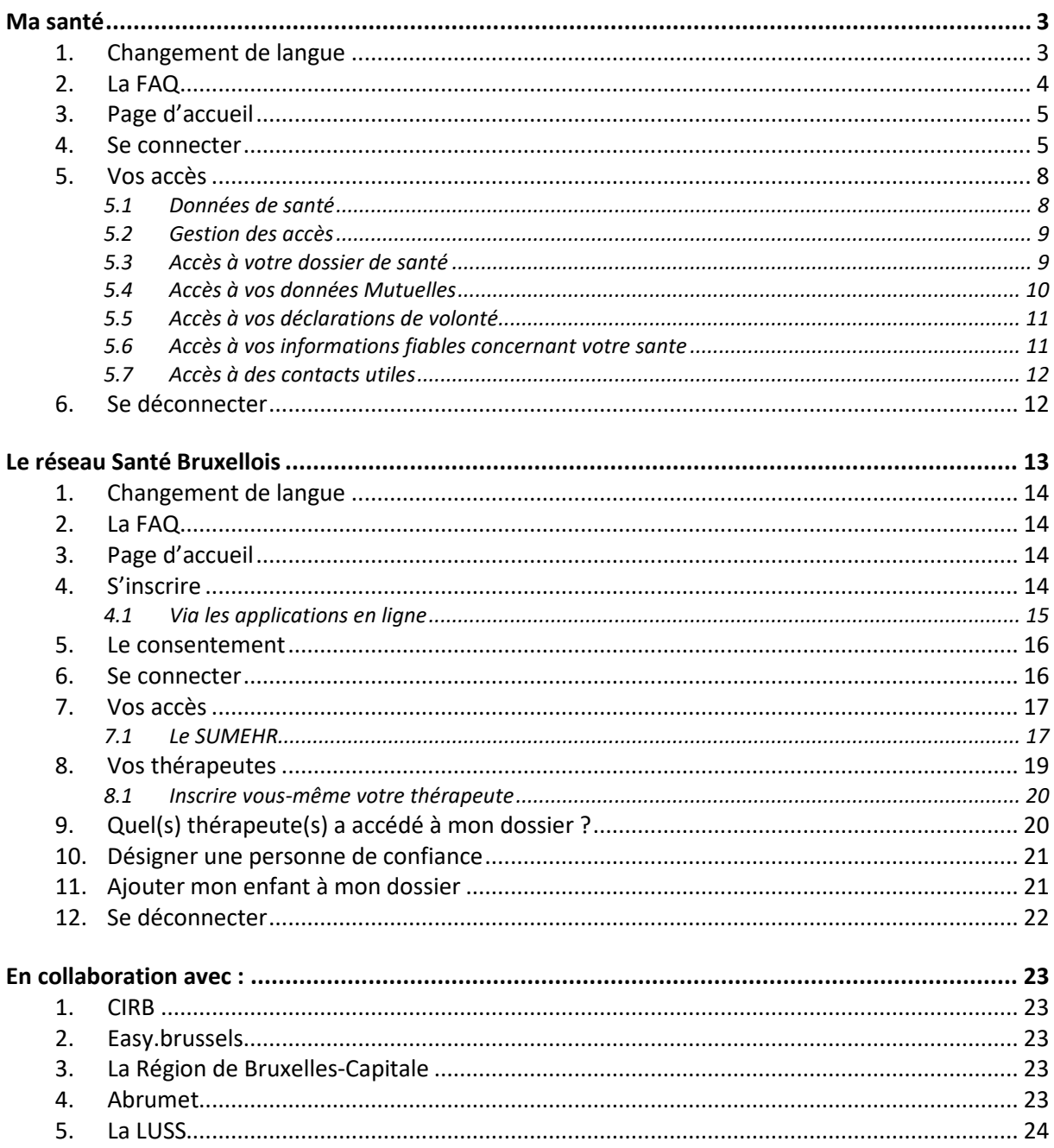

<span id="page-2-0"></span>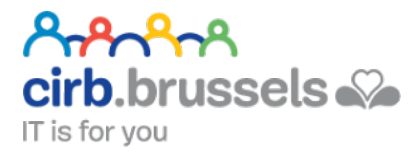

# MA SANTÉ

# <https://www.masante.belgique.be/#/>

Masanté est le portail en ligne aussi appelé "Personal Health Viewer". Ce point d'accès central vous permet de consulter diverses données à caractère personnel concernant votre santé et autres informations relatives à la santé en général.

Ces données consultables sont :

- les informations relatives à votre état de santé, émanant p. ex. de votre médecin généraliste, de vos spécialistes, de votre pharmacien…
- les informations administratives, p. ex. concernant des remboursements effectués par votre mutualité
- les informations concernant vos déclarations de volonté, p. ex. votre enregistrement comme donneur/donneuse d'organes
- les informations fiables et intelligibles concernant les maladies et la santé
- les applications de santé ("apps") fiables validées par les autorités
- les informations relatives aux associations de patients et des groupes d'entraide

#### **Remarque : un portail est un site regroupant différents points d'entrée vers d'autres sites**

#### <span id="page-2-1"></span>1. Changement de langue

Il se fait en haut à gauche de vos pages :

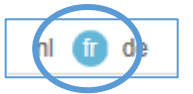

# <span id="page-3-0"></span>2. La FAQ

En haut à droite de l'écran, vous trouverez la Foire aux questions

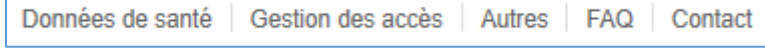

Si la FAQ ne suffit pas à répondre à vos questions, vous pouvez soumettre votre question en remplissant le formulaire :

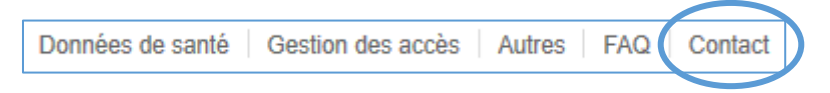

#### Suivez les instructions :

1. Faites votre choix :

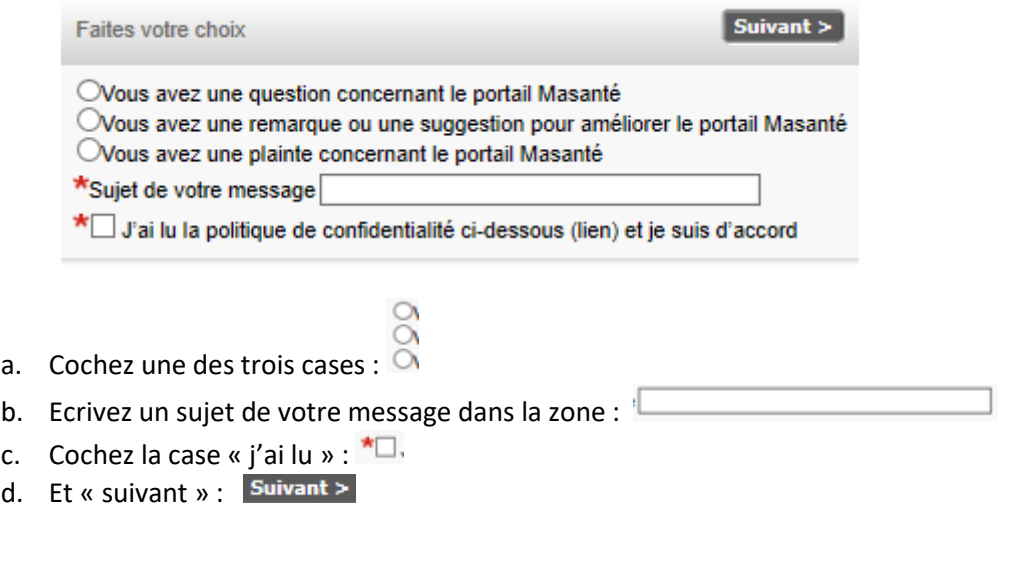

2. Vos coordonnées :

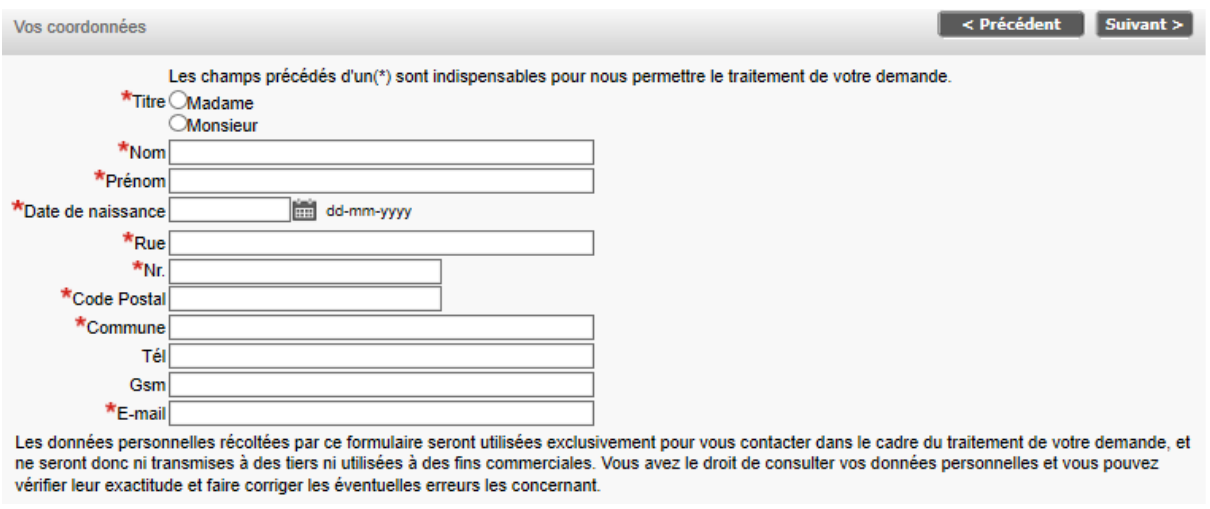

- a. Faites-en de même ici, remplissez tous les champs ayant une
- $b.$  Suivant >

3. Décrivez votre remarque ou suggestion dans la zone blanche :

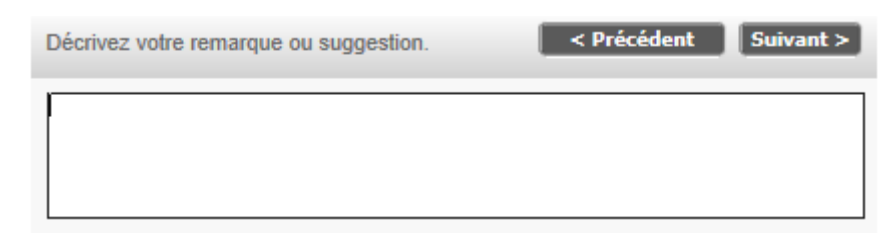

4. Il est également possible d'ajouter un document contenu dans votre ordinateur :

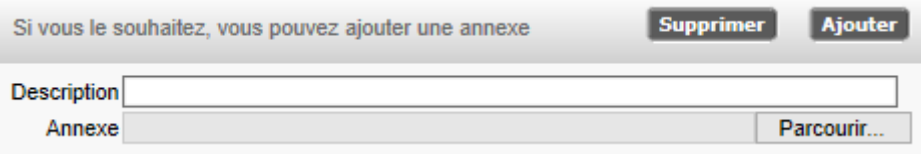

5. Un résumé est alors créé pour vérification. Il ne vous reste plus qu'à l'envoyer :

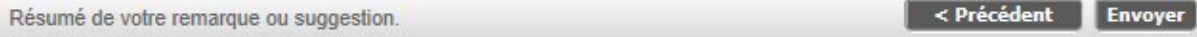

# <span id="page-4-0"></span>3. Page d'accueil

En cliquant sur « Ma Santé » vous retournerez sur la page d'accueil du site :

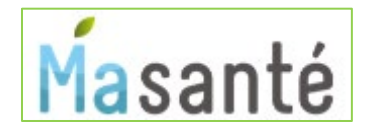

# <span id="page-4-1"></span>4. Se connecter

<sup>1</sup> A Vous n'êtes pas connecté - se connecter

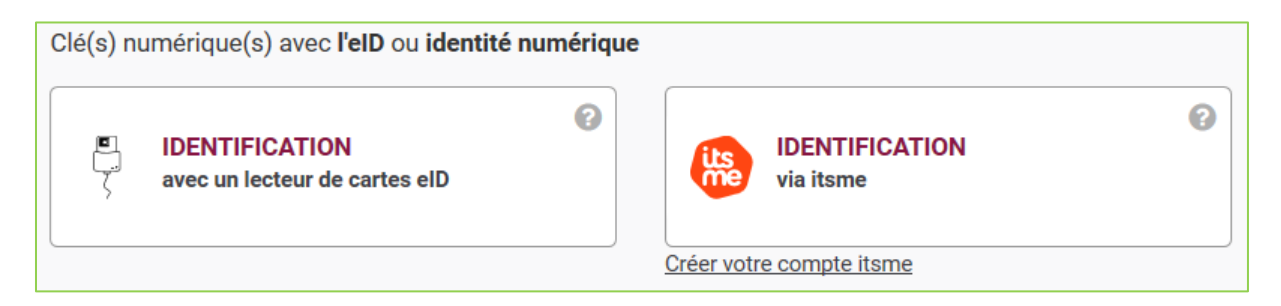

- IDENTIFICATION avec un lecteur de cartes eID : voir page **Erreur ! Signet non défini.**
- IDENTIFICATION via Itsme : voir page **Erreur ! Signet non défini.**

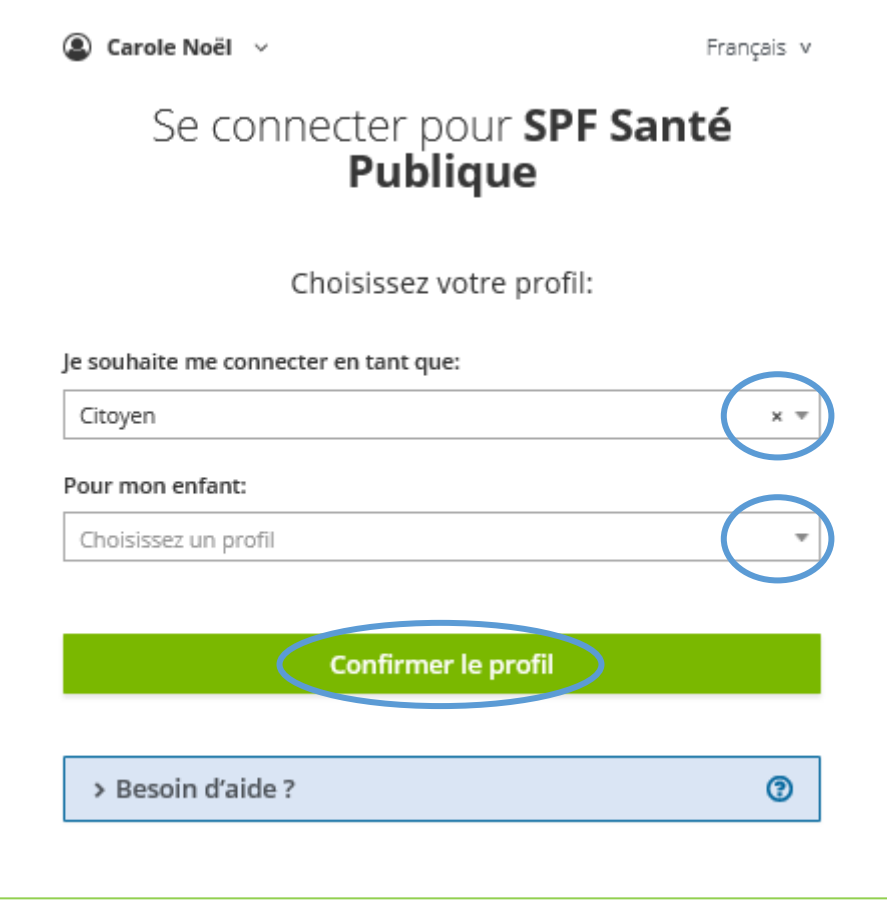

Cliquez sur « Confirmer le profil » en ayant bien précisé avant que vous souhaitiez vous connecter en tant que « citoyen » et si vous vous connectez pour votre enfant, précisez-le.

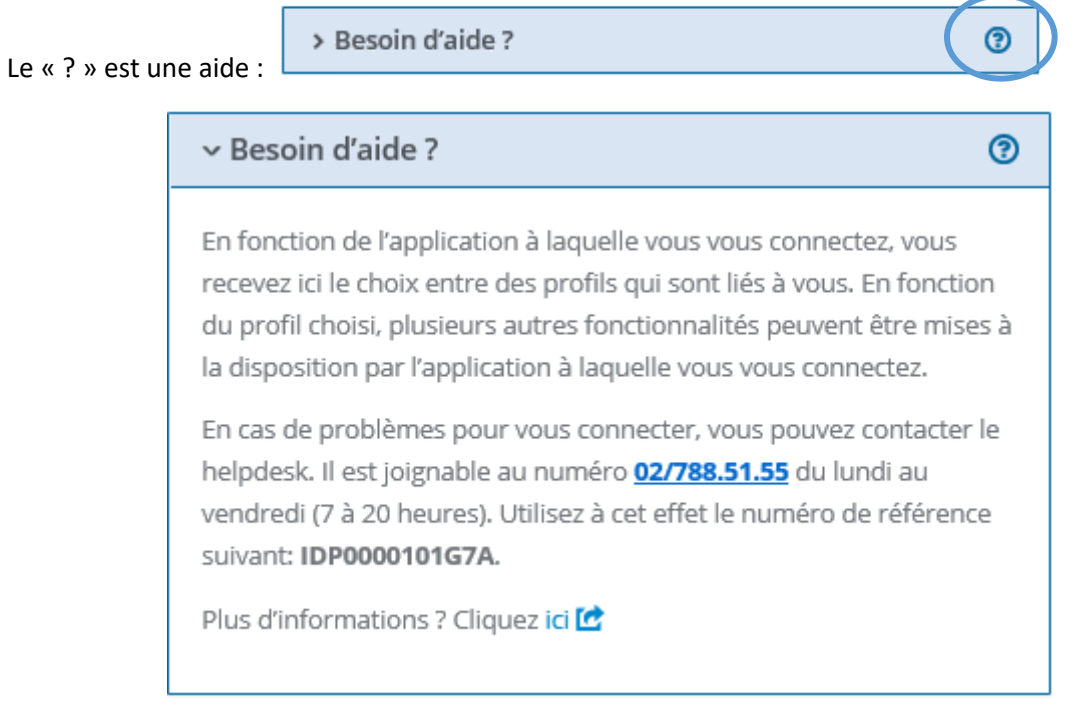

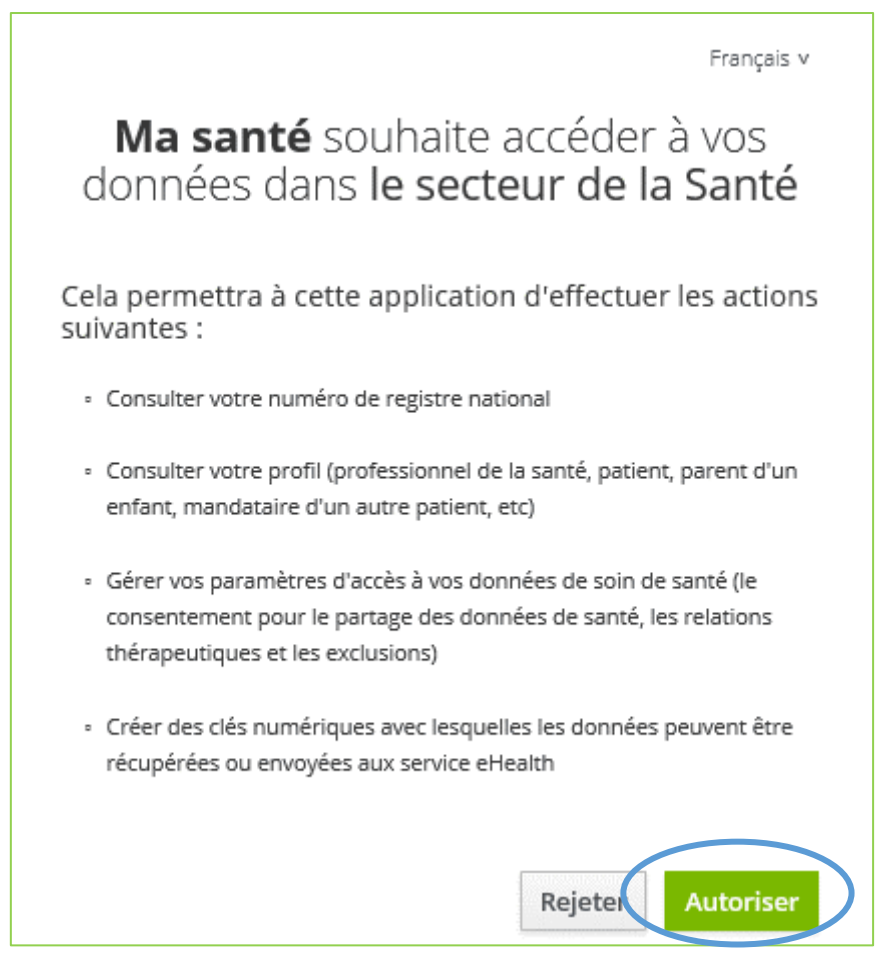

Cliquez sur « Autoriser ».

Vous voilà connecté sur le site de « Ma santé » :

**D** A Connecté en tant que: Carole Noël - en tant que Citoyen | Déconnexion

# <span id="page-7-0"></span>5. Vos accès

En haut de votre écran, vous avez quelques accès rapides :

<span id="page-7-1"></span>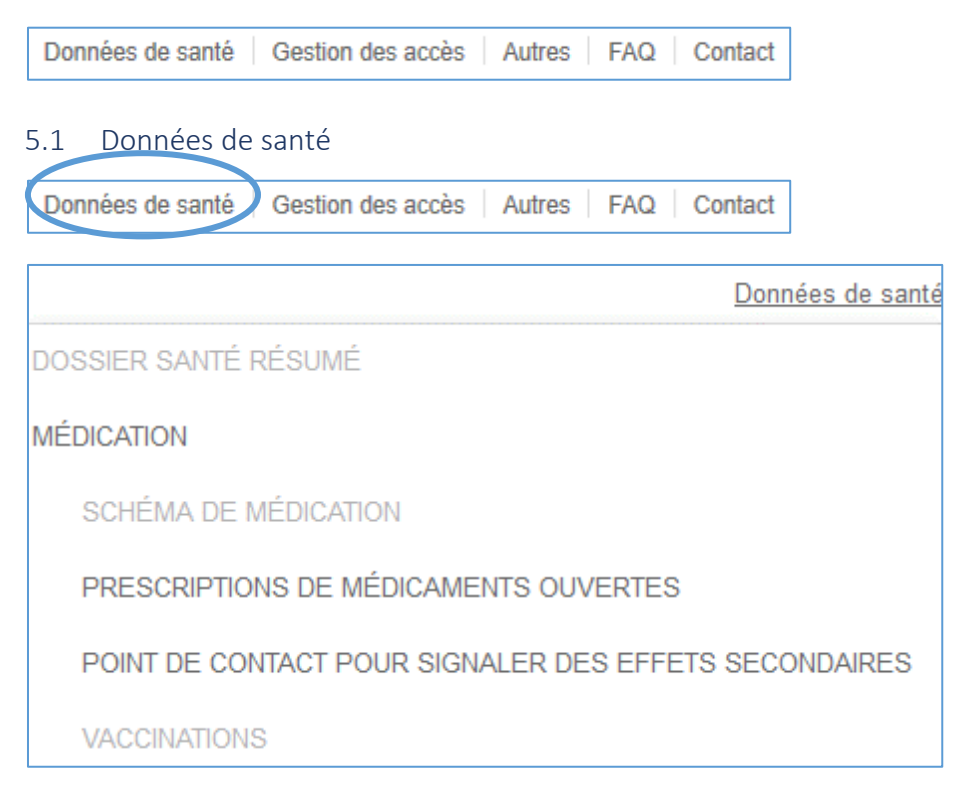

Vous y trouverez un « DOSSIER SANTÉ RÉSUMÉ » (Voir page [17\)](#page-16-2). Comme son nom l'indique, c'est un résumé de votre santé vue par votre généraliste. C'est-à-dire des indications sur :

- <span id="page-7-2"></span>• votre identité, vos coordonnées administrative
- le nom de votre médecin traitant
- les coordonnées d'une personne de contact en cas d'urgence
- les informations sur les facteurs de risque (allergies, réactions à des médicaments...)
- un aperçu de vos antécédents médicaux, des problèmes actuels, la médication ou les vaccinations…

Dans « MÉDICATION », vous trouverez des informations sur votre usage des médicaments.

« MÉDICATION » est divisé en 4 rubriques

- SCHÉMA DE MÉDICATION : vous donne un aperçu des médicaments que vous prenez
- PRESCRIPTIONS DE MÉDICAMENTS OUVERTES : vous donne un aperçu de vos prescriptions en cours pour des médicaments ou des dispositifs médicaux
- POINT DE CONTACT POUR SIGNALER DES EFFETS SECONDAIRES : vous propose de signaler l'effet secondaire d'un médicament
- VACCINATIONS : vous donne un aperçu des vaccins que vous avez reçus

<span id="page-8-0"></span>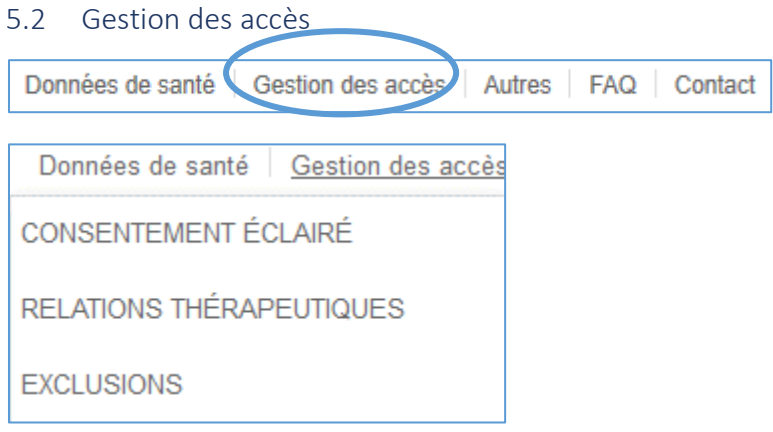

## *5.2.1 Consentement éclairé*

Vous y trouverez une première partie « CONSENTEMENT ÉCLAIRÉ ». Il s'agit là de l'aboutissement de votre consentement. C'est l'accord du patient pour que ses professionnels partagent ses données de santé de manière sécurisée par voir électronique.

Vous pouvez mettre fin à ce consentement, quand vous le désirez.

Attention tout de même que mettre fin à cette confiance/consentement, c'est mettre votre dossier « Ma Santé » en « pause ».

Ce consentement pourra être rétabli quand vous le désirez.

#### *5.2.2 Relations thérapeutiques*

Vous pouvez, quand vous le désirez, donner des accès à votre dossier de Santé au thérapeute de votre choix n'ayant pas encore ceux-ci. Ces accès peuvent être importants avant un rendez-vous avec un nouveau thérapeute par exemple pour qu'il puisse avoir un regard sur votre dossier.

#### *5.2.3 Exclusions*

Vous pouvez, quand vous le désirez, exclure une relation thérapeutique. Lors de l'acceptation de consentement, vous avez autorisé à tous les thérapeutes d'accéder à votre dossier. Hors, il est possible, pour une raison qui ne regarde que vous, que vous ne vouliez donner ce consentement à une personne en particulier.

#### <span id="page-8-1"></span>5.3 Accès à votre dossier de santé

Il se trouve plus bas dans votre page :

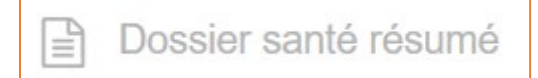

Il s'agit là de liens vers des portails plus axés sur votre dossier personnel de Santé et vos thérapeutes. Comme ici le « Réseau Santé Bruxellois » qui sera décrit plus tard (Voir pag[e13\)](#page-12-0) :

Réseau Santé Wallon Réseau Santé Bruxellois **/ITALINK** 

Chaque région a son propre réseau :

- Si vous habitez en région Wallonne, vous vous inscrirez au Réseau Santé Wallon
- Si vous habitez en région Bruxelloise, vous vous inscrirez au Réseau Santé Bruxellois
- Si vous habitez en région Flamande, vous vous inscrirez chez VITALINK

#### <span id="page-9-0"></span>5.4 Accès à vos données Mutuelles

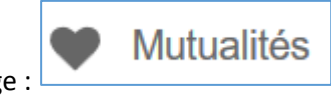

Elles se trouvent plus bas dans votre page :

**Mutualités** 

En cliquant sur  $\Box$  , vous serez redirigé vers le portail de votre mutuelle. On vous demandera à nouveau de vous présenter via Itsme : Voir page **Erreur ! Signet non défini.**

Une fois votre identification faite via Itsme, vous accèderez au site de votre mutuelle avec vos données préinscrites :

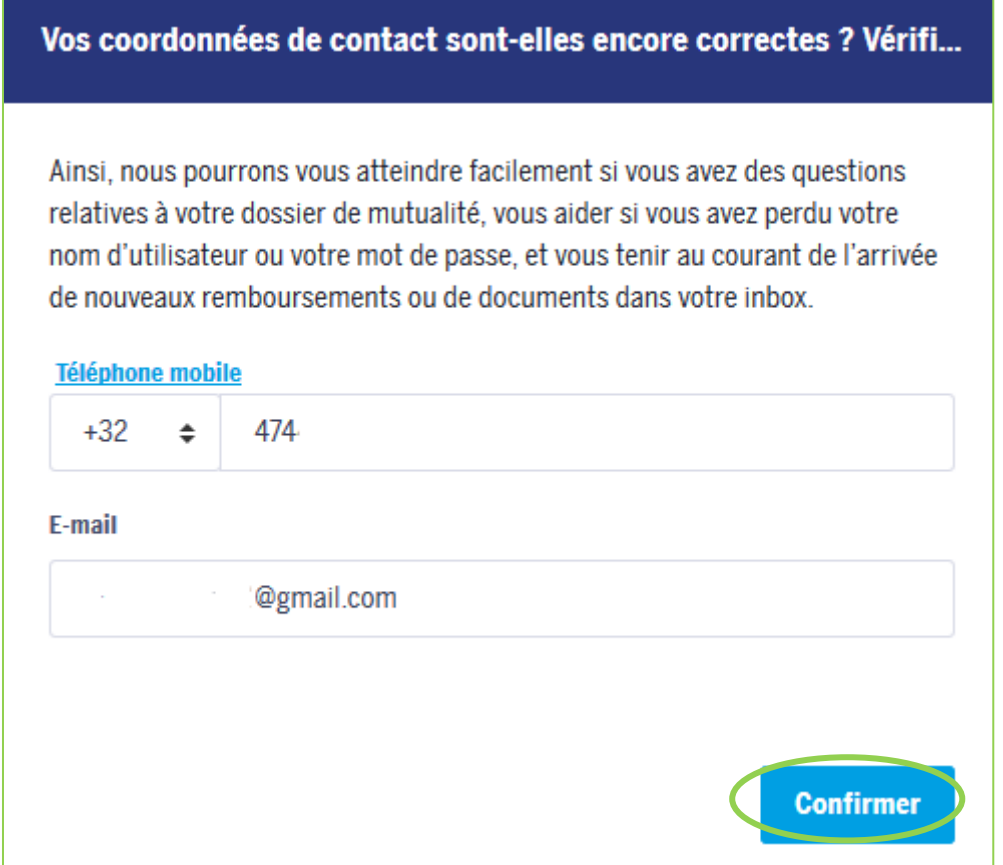

Vous voilà sur le site de votre mutualité, connecté avec vos codes.

#### <span id="page-10-0"></span>5.5 Accès à vos déclarations de volonté

Elles se trouvent également en bas de votre page :

Don d'organe et autres déclarations de volonté

Attention que la déclaration de don d'organe doit se réaliser indépendamment du portail « Ma Santé ».

Vous trouverez le formulaire

- soit sur le site [www.beldonor.be](http://www.beldonor.be/)
- soit en vous rendant dans votre « Maison Communale »

Et il vous faudra, de toute façon, le cachet de votre commune.

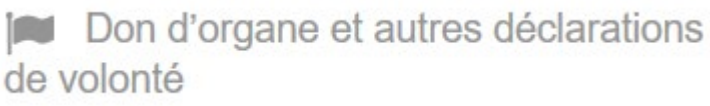

Le lien vous donne uniquement accès à

votre déclaration, celle-ci faite précédemment.

#### <span id="page-10-1"></span>5.6 Accès à vos informations fiables concernant votre sante

Elles se trouvent également en bas de votre page :

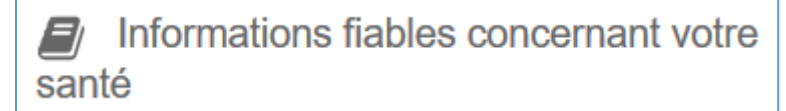

Dans cette partie, vous trouverez des informations plus vastes. Donc pas nécessairement vous concernant.

Associations de patients et assocations de patients atteints d'une même pathologie Applications de santé fiables **Label nutritionnel Nutri-Score** Informations concernant les maladies rares

Comme par exemple, une liste d'applications de santé fiables à installer sur votre GSM :

Applications de santé fiables

Vous serez redirigé automatiquement vers le site : [https://mhealthbelgium.be](https://mhealthbelgium.be/)

Ce site vous proposera donc toutes les applications parlant de Santé, avec notamment un descriptif de chaque application et une recherche possible par thème.

#### <span id="page-11-0"></span>5.7 Accès à des contacts utiles

Ils se trouvent également en bas de votre page :

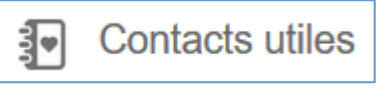

Dans cette partie, vous trouverez des aides. Et vous serez automatiquement redirigé vers les sites internet appropriés à chaque « besoin » :

- MÉDECIN DE GARDE : [https://www.health.belgium.be](https://www.health.belgium.be/) vous proposera, entre-autre, un numéro d'urgence pour trouver un médecin de garde…
- PHARMACIEN DE GARDE : <https://www.pharmacie.be/> vous permettra de trouver les pharmacies de garde près de chez vous.
- **CENTRE ANTIPOISONS** <https://www.centreantipoisons.be/> vous proposera, entre-autre, un numéro de téléphone d'urgence et quelques conseils…
- TABACSTOP : <https://www.tabacstop.be/> vous proposera, entre-autre, un numéro de téléphone, des conseils et même une application à télécharger…
- AIDE-ALCOOL :

<https://aide-alcool.be/>

vous proposera, entre-autre, un forum pour parler de ce sujet, vous proposera un accompagnement,… Le tout anonymement.

- INFOR-DROGUES :
	- <https://infordrogues.be/>

vous proposera, entre-autre, un numéro de téléphone, une possibilité de consultation, des liens vers d'autres sites sur le sujet… Le tout anonymement.

# <span id="page-11-1"></span>6. Se déconnecter

Il est très important de se déconnecter avant de fermer le site Internet. Si vous ne vous déconnectez pas correctement, vos données risqueraient d'être visibles par d'autres personnes voulant se connecter sur le même ordinateur.

Pour vous déconnecter :

1. Vous trouverez votre nom en haut à droite de l'écran un bouton « Déconnexion » sur lequel cliquer :

Connecté en tant que: Carole Noël - en tant que Citoyen | Déconnexion

2. Une fenêtre/pop-up s'ouvre, cliquez sur « Continue » :

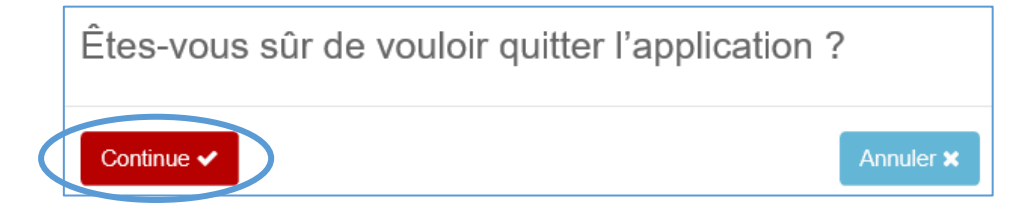

<span id="page-12-0"></span>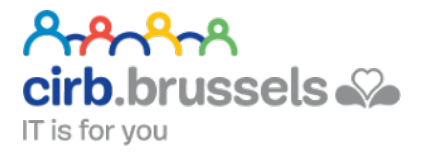

# **IF RÉSEAU SANTÉ BRUXELLOIS**

# <https://reseausantebruxellois.be/>

Le portail du Réseau Santé Bruxellois vous permet, entre autre, de voir quels documents sont partagés sur les réseaux de santé, comment gérer les accès à vos documents, désigner des personnes de confiance,….

- des soins de santé optimum grâce à une meilleure communication entre vos médecins
- vos documents partagés accessibles via un portail web
- vous offrez une vue globale de votre historique santé à tous les médecins qui sont amenés à vous soigner

Le réseau Santé Bruxellois vous permet de prendre le temps de lire au calme votre dossier de Santé. Au préalable, tous les résultats de vos documents de santé doivent vous être annoncés et expliqués par un professionnel de la santé afin d'en avoir une interprétation correcte. Prenez le temps de leur poser toutes vos questions.

Il permet également, de préciser à tous vos thérapeutes/personnels médicaux qui vous suivent en tant que patient, si un examen a déjà été réalisé et quel a été le résultat de celui-ci. Vous êtes ainsi certain qu'un même examen ne sera pas a effectué pour 2 thérapeutes différents. Il est donc nécessaire d'informer vos professionnels de la santé que vos documents sont disponibles sur les réseaux de santé. Ils pourront se faire plus rapidement une idée de votre historique santé.

# <span id="page-13-0"></span>1. Changement de langue

Il s'effectue en haut de votre page :

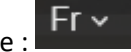

# <span id="page-13-1"></span>2. La FAQ

Se trouve également en haut de la page :

Foire aux questions

Si cela ne suffit pas, tout en bas de vos pages, vous trouverez un bouton contact :

Contact

Celui-ci vous proposera d'envoyer un message depuis le site internet.

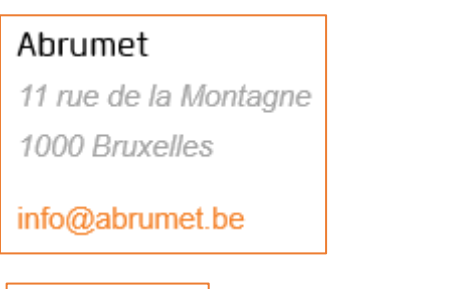

02/513.01.68

# <span id="page-13-2"></span>3. Page d'accueil

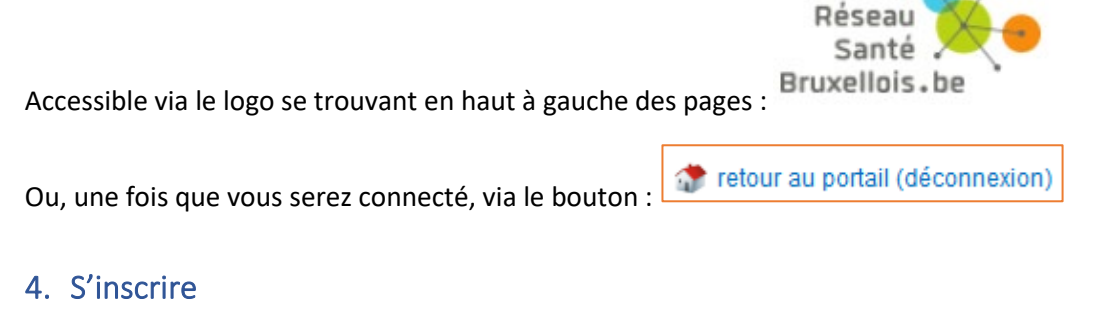

<span id="page-13-3"></span>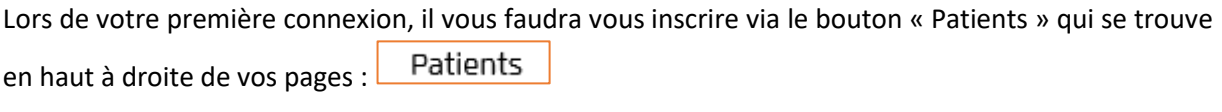

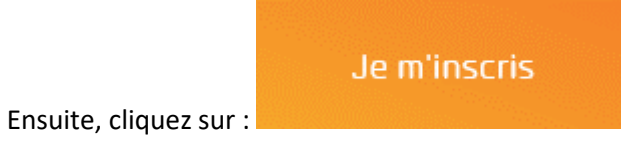

Pour s'inscrire en tant que patient au Réseau Santé Bruxellois, vous avez 4 options, selon que vous souhaitez vous inscrire par vous-même ou être accompagné :

- 1. immédiatement via les applications en ligne (Itsme ou carte e-ID),
- 2. via un formulaire pdf
- 3. via votre médecin généraliste.
- 4. via le service des admissions des hôpitaux

Les textes écrits en orange sont des liens sur lesquels cliquer pour vous inscrire.

**Mais attention, seuls les 2 premiers vous permettront d'accéder en tant que patient à votre dossier médical partagé. C'est-à-dire les applications en ligne et le formulaire pdf.**

#### <span id="page-14-0"></span>4.1 Via les applications en ligne

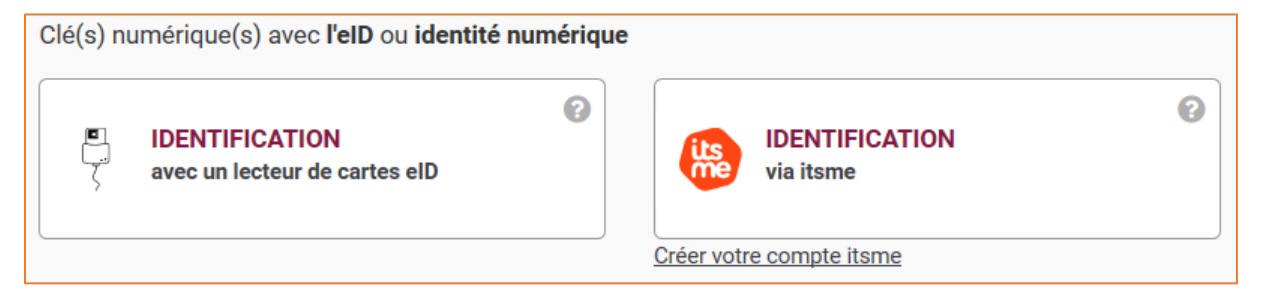

- IDENTIFICATION avec un lecteur de cartes eID : voir page **Erreur ! Signet non défini.**
- IDENTIFICATION via Itsme : voir page **Erreur ! Signet non défini.**

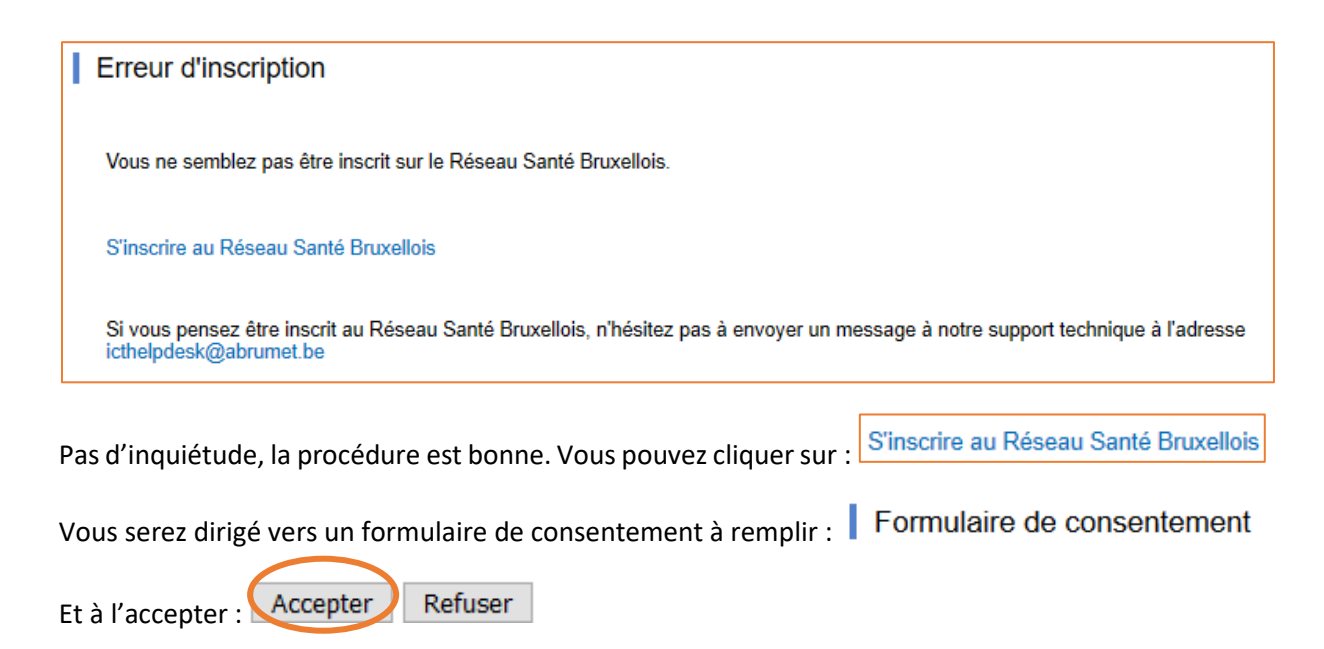

# <span id="page-15-0"></span>5. Le consentement

Il s'agit là de l'aboutissement de votre consentement. C'est l'accord du patient pour que ses professionnels partagent ses données de santé de manière sécurisée par voir électronique.

Vous pouvez mettre fin à ce consentement, quand vous le désirez.

Attention tout de même que mettre fin à ce consentement, c'est mettre votre dossier « Réseau Santé Bruxellois » en « pause ».

Ce consentement pourra être rétabli quand vous le désirez.

Pour voir votre document de consentement ou mettre fin à votre consentement, cliquez sur « Mon profil » :

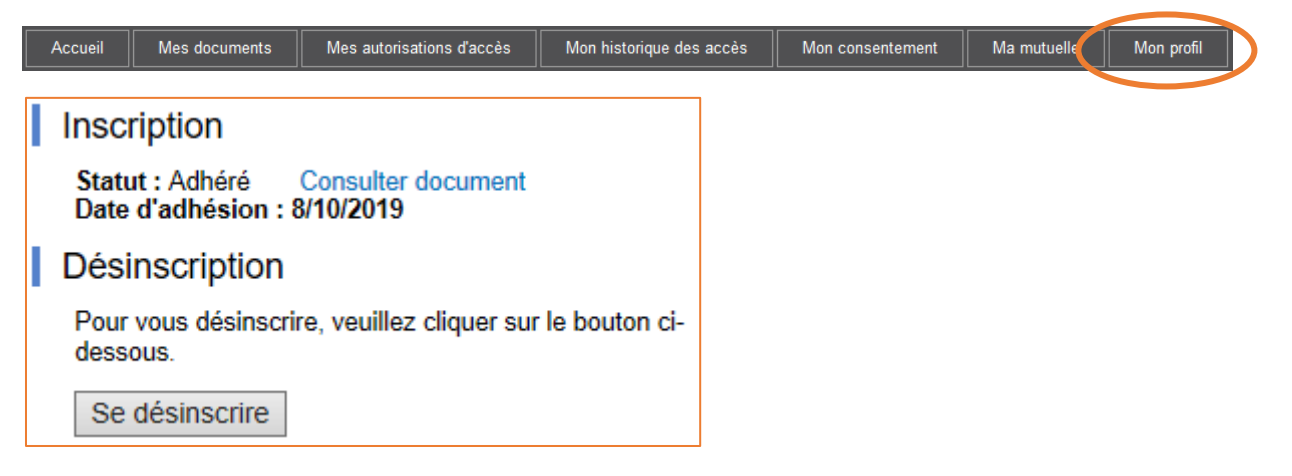

Via le bouton « Consulter document », vous pourrez le consulter.

Via le bouton « Se désinscrire », vous pourrez mettre fin à votre consentement.

## <span id="page-15-1"></span>6. Se connecter

Une fois que vous êtes inscrit, ce ne sera plus à faire. La connexion sera plus directe :

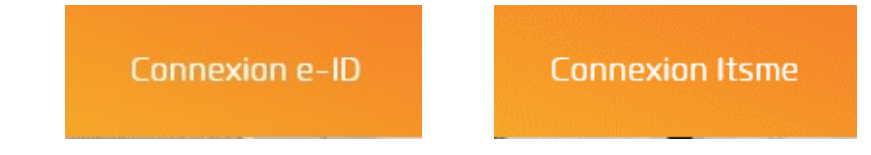

Deux choix s'offrent à vous :

- Connexion e-ID : voir page **Erreur ! Signet non défini.**
- Connexion Itsme : voir page **Erreur ! Signet non défini.**

# <span id="page-16-0"></span>7. Vos accès

Vous avez par défaut accès au contenu de votre résumé santé (Sumehr) partagé par votre médecin traitant, sauf si celui-ci a modifié les paramètres d'accès.

Voici les conditions nécessaires à cet accès :

- vous avez donné votre consentement éclairé au partage électronique de vos données
- le médecin/la structure hospitalière consultée a bien partagé le document sur le réseau
- le médecin /la structure hospitalière a effectivement décidé ET fait les manipulations nécessaires au sein de son logiciel médical pour que ce document vous soit accessible :
	- o soit ce document est accessible sans délais
	- o soit ce document est accessible 30 jours après avoir été partagé sur le Réseau Santé Bruxellois

Vous trouverez vos documents, naturellement dans « mes documents » :

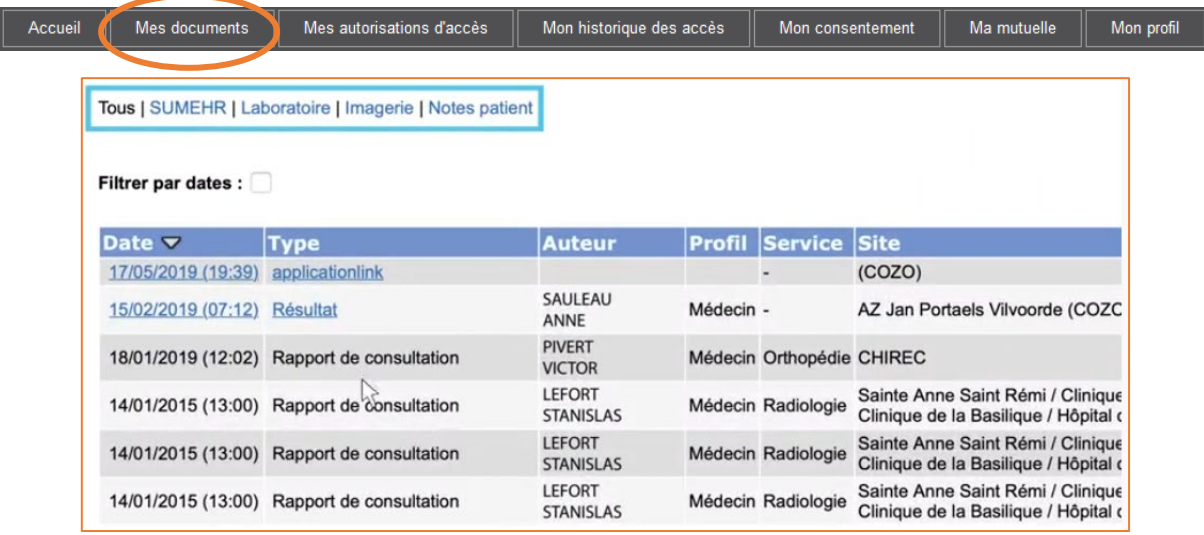

#### <span id="page-16-2"></span><span id="page-16-1"></span>7.1 Le SUMEHR

Le Sumehr c'est un résumé de votre situation médicale établie par un généraliste à l'instant présent. Par exemple, dans le cas d'une intervention d'urgence, ce document permet aux urgentistes d'avoir une connaissance rapide de votre historique santé. (Voir pag[e8\)](#page-7-2)

Dans la partie « SUMEHR », vous trouverez le résumé sur votre santé qui a été partagé par votre

Tous | SUMEHR | La poratoire | Imagerie | Notes patient médecin généraliste

Ceux-ci ne sont pas nécessairement accessible par vous. Dans la colonne « Accès patient » vous verrez les documents qui vous sont accessibles :

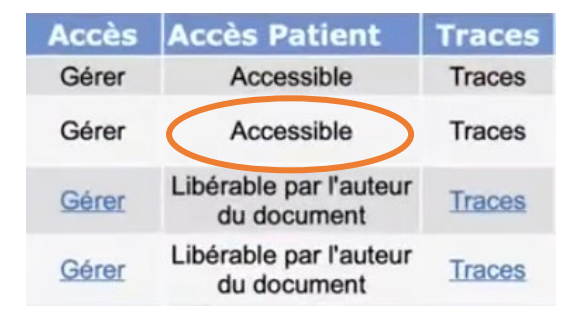

#### *7.1.1 Quel(s) thérapeute(s) a accédé à un document en particulier ?*

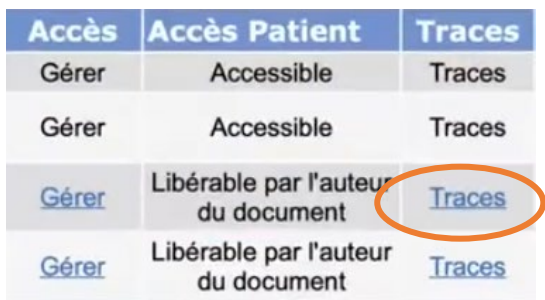

#### *7.1.2 Comment gérer les accès à mes thérapeutes ?*

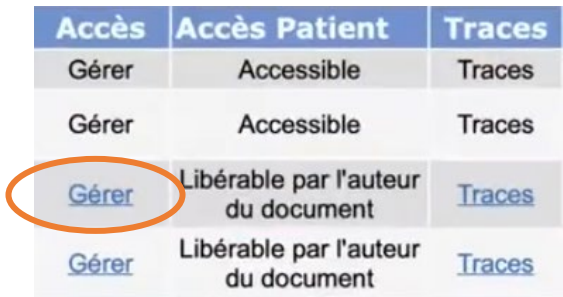

Via Gérer, vous pourrez choisir entre 3 options qui permettront d'exclure la visibilité d'un document à un thérapeute, soit à tous les thérapeutes ou en ne donnant accès qu'à un seul thérapeute.

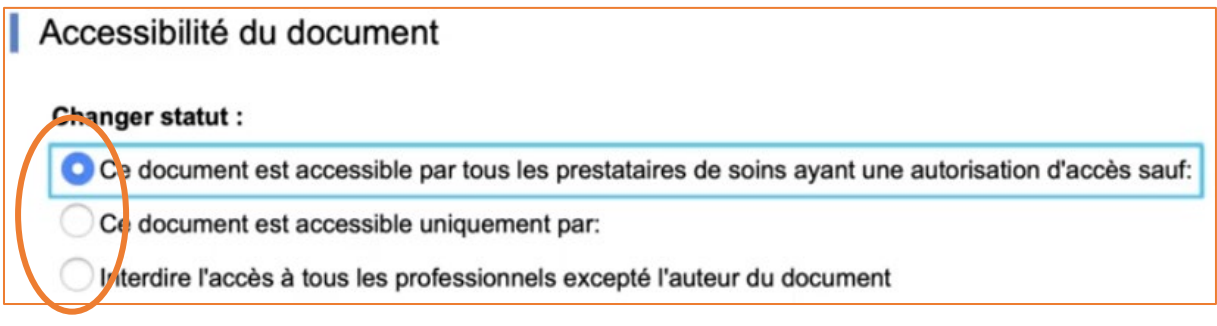

N'oubliez pas d'introduire le nom de ce thérapeute :

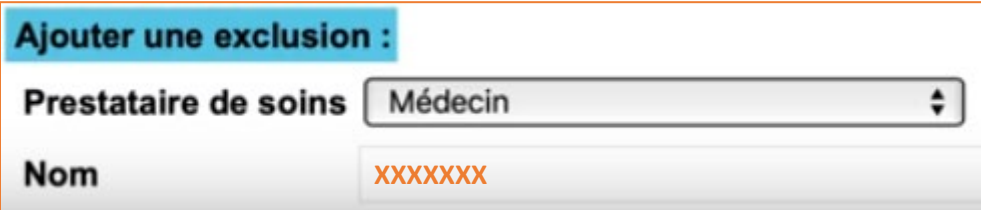

# <span id="page-18-0"></span>8. Vos thérapeutes

Pour voir quels sont vos thérapeutes actuels ou passés, cliquez sur « Mes autorisations d'accès » :

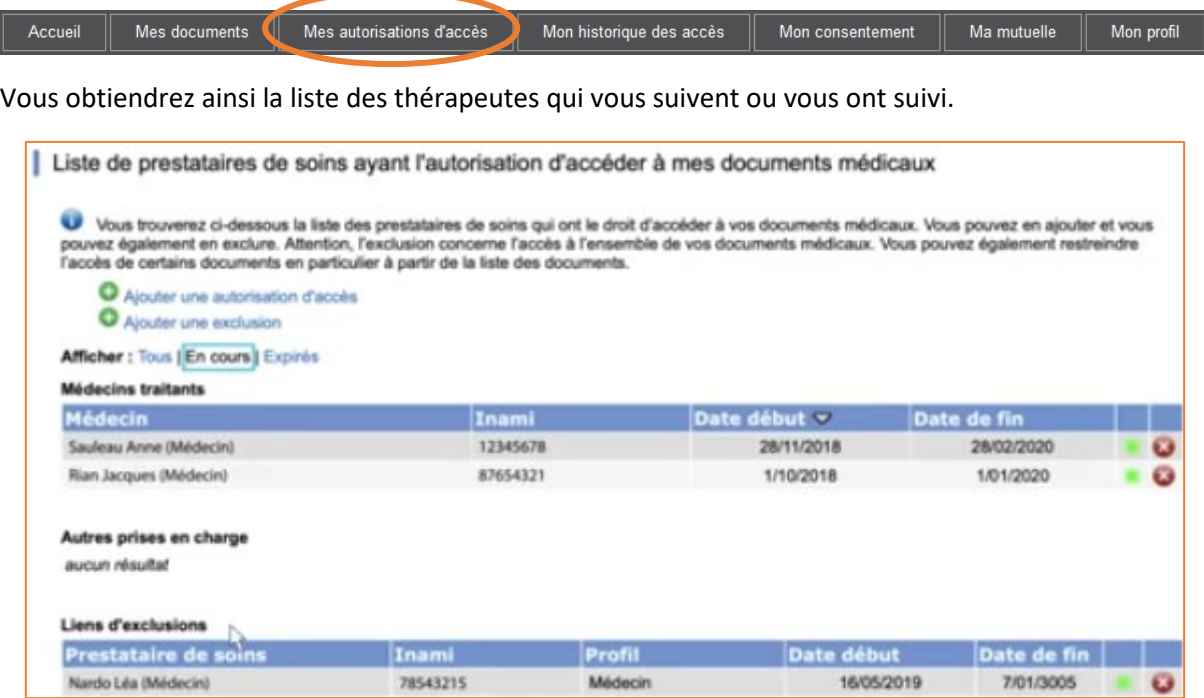

Les relations avec vos thérapeutes en cours de validité sont marquées d'un point vert :

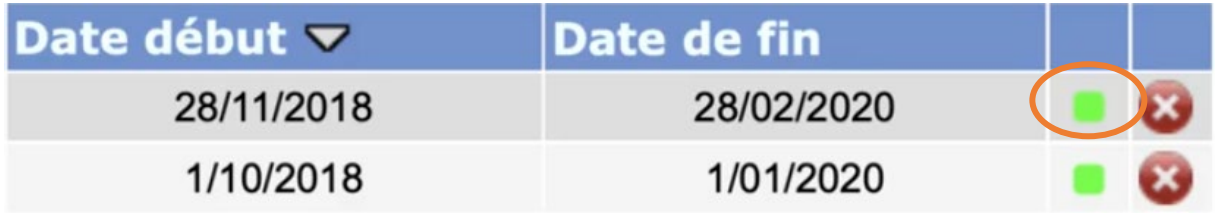

Les relations avec vos thérapeutes qui sont expirées sont marquées d'un point rouge :

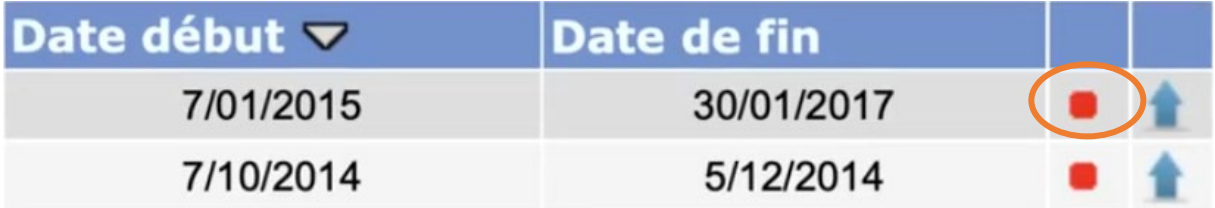

Si vous désirez continuer à partager des informations avec un thérapeute, il vous suffit de cliquer sur la flèche bleue :

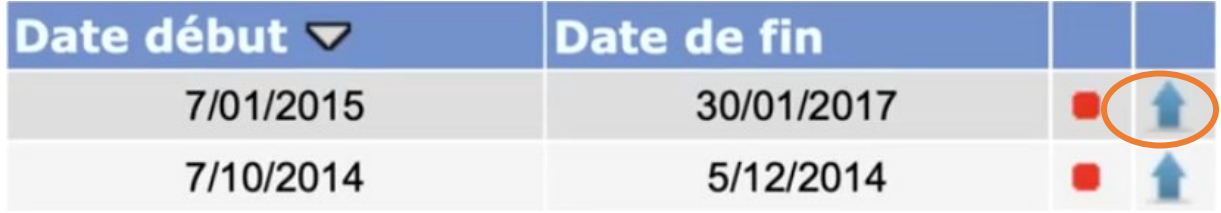

En effet, chaque relation avec un thérapeute est limitée dans le temps. Il faudra la réactiver tous les 15 mois par exemple pour votre médecin généraliste.

#### <span id="page-19-0"></span>8.1 Inscrire vous-même votre thérapeute

C'est possible, via « Ajouter une autorisation d'accès :

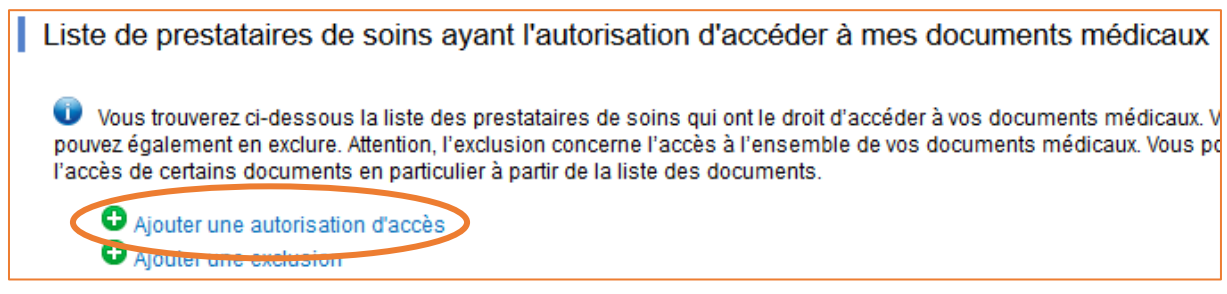

Une fois le médecin traitant trouvé dans la liste, « Donner l'accès » :

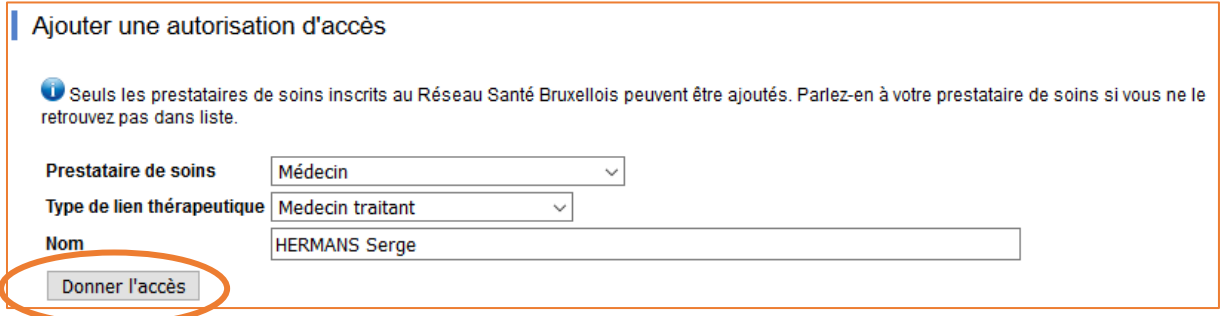

Une confirmation vous est demandée :

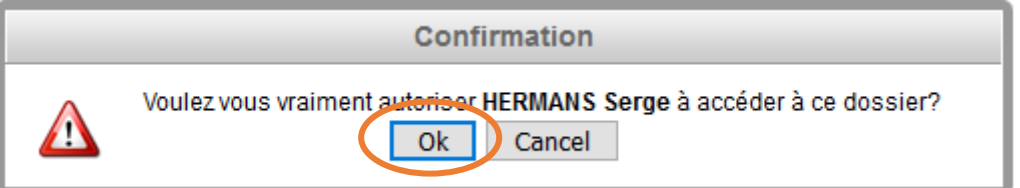

# <span id="page-19-1"></span>9. Quel(s) thérapeute(s) a accédé à mon dossier ?

Pour visionner qui a eu accès à vos documents, cliquez sur « Mon historique des accès » :

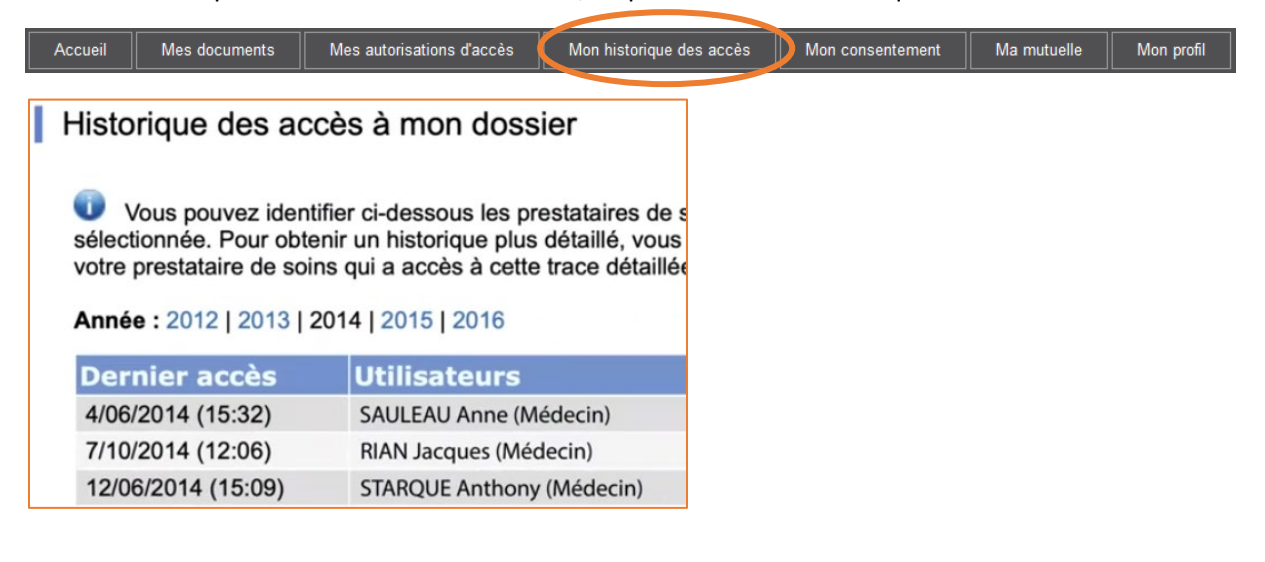

### <span id="page-20-0"></span>10.Désigner une personne de confiance

Toute personne inscrite au réseau santé Bruxellois a la possibilité de désigner une personne de confiance. Cette personne aura un accès à son dossier comme à son propre dossier.

Pour cela, cliquez sur « Mon profil » : Mes documents Mes autorisations d'accès Mon historique des accès Mon consentement Ma mutuelle Mon profil  $Accuel$ Personne(s) de confiance Ajouter une personne de confiance Ensuite, cliquez sur « Ajouter une personne de confiance » : Ajouter une personne de confiance Vous êtes sur le point de désigner une personne de confiance. Cette personne aura accès à votre dossier et pourra gérer les autorisations d'accès à celui-ci. N° d'identification du Registre National N° de la carte d'identité Ajouter

Remplissez bien les zones vides avec les indications demandées :

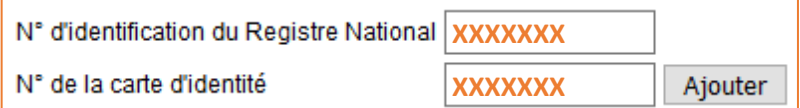

Ensuite, cliquez sur « Ajouter ».

#### <span id="page-20-1"></span>11.Ajouter mon enfant à mon dossier

Vous devez revenir à la page d'accueil du site « réseau santé Bruxellois » : **Et retour au portail (déconnexion)** 

Ensuite cliquez sur « Comment s'inscrire dans le haut de la page :

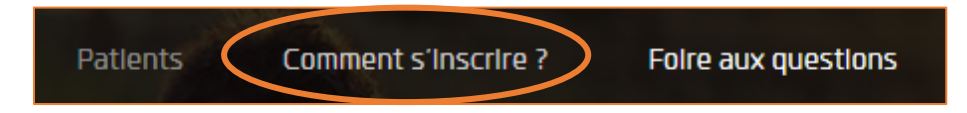

En bas de cette page, vous trouverez un formulaire de demande à télécharger via le bouton « Avec un

Avec un formulaire pdf formulaire pdf » :

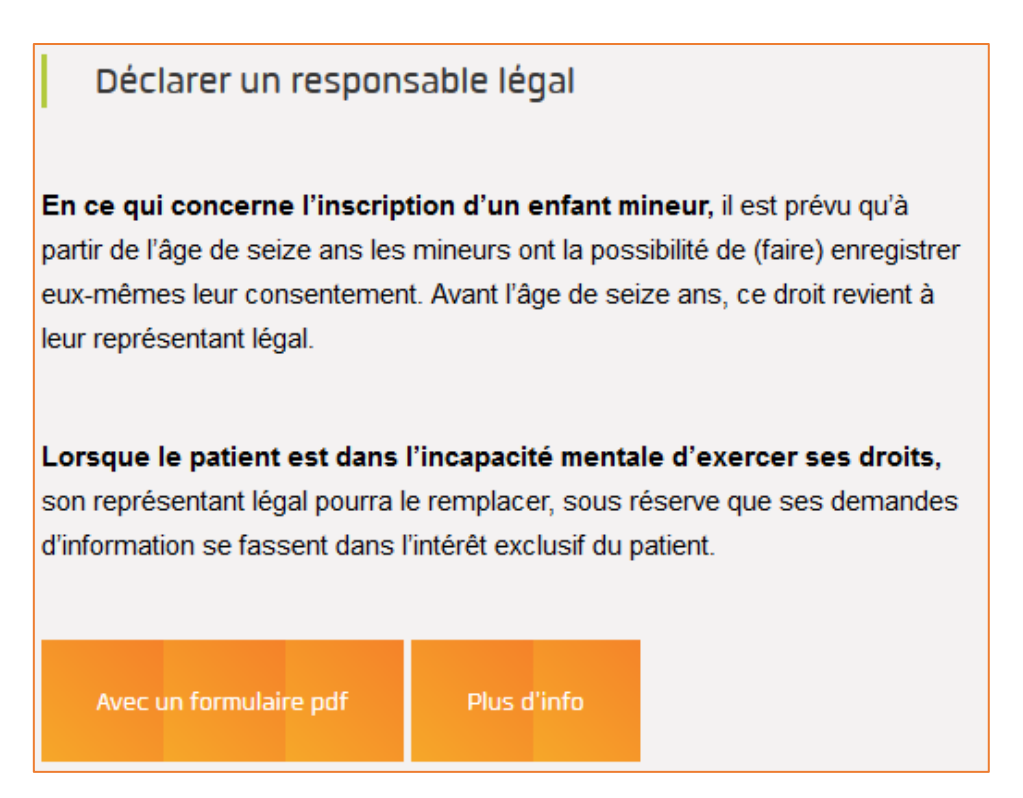

Ce formulaire pdf sera soit rempli par vos soins et envoyé par e-mail à l'adresse e-mail suivante avec une copie de votre carte d'identité et une copie de la carte d'identité de votre enfant :

#### [info@abrumet.be](mailto:info@abrumet.be)

Soit il sera imprimé, rempli par vos soins et envoyé par la poste à l'adresse suivante avec une copie de votre carte d'identité et une copie de la carte d'identité de votre enfant :

À l'attention du gestionnaire administratif d'Abrumet 11 rue de la Montagne 1000 Bruxelles

## <span id="page-21-0"></span>12.Se déconnecter

Il est très important de se déconnecter avant de fermer le site Internet. Si vous ne vous déconnectez pas correctement, vos données risqueraient d'être visibles par d'autres personnes voulant se connecter sur le même ordinateur.

Pour vous déconnecter :

1. Vous trouverez votre nom en haut à droite de l'écran un bouton « Déconnexion » sur lequel cliquer :

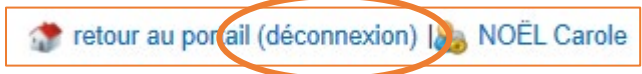

# EN COLLABORATION AVEC :

# <span id="page-22-1"></span><span id="page-22-0"></span>1. CIRB

#### <https://cirb.brussels/>

Le Centre d'Informatique pour la Région Bruxelloise (CIRB) est l'organisme d'intérêt public qui, en Région de Bruxelles-Capitale, entend devenir le partenaire technologiquement neutre, compétitif, fiable et de qualité de toute institution publique qui souhaite, en connaissance de cause et de manière pro-active, introduire des TIC novatrices et cohérentes afin de maximiser d'une part, l'efficacité de son fonctionnement et d'autre part, la convivialité des services aux Bruxellois, aux entreprises et aux visiteurs.

*Tél. 02 282 47 70 Avenue des Arts, 21 1000 Bruxelles*

# <span id="page-22-2"></span>2. Easy.brussels

#### [https://easy.brussels](https://easy.brussels/)

L'agence de simplification administrative bruxelloise.

*+32 (0)2 800 33 55 Boulevard du Jardin Botanique 20 1035 Bruxelles*

# <span id="page-22-3"></span>3. La Région de Bruxelles-Capitale

<https://be.brussels/>

## <span id="page-22-4"></span>4. Abrumet

#### [https://www.abrumet.be](https://www.abrumet.be/)

Abrumet rassemble les associations francophones et néerlandophones de médecins généralistes de Bruxelles (FAMGB et BHAK) et tous les hôpitaux bruxellois (publics et privés).

La mission de l'asbl Abrumet est de faciliter le partage de l'information médicale grâce aux nouvelles technologies.

*02 513 01 68 Rue de la Montagne 11 1000 Bruxelles*

# <span id="page-23-0"></span>5. La LUSS

#### <https://www.luss.be/>

La LUSS est la fédération francophone des associations de patients et de proches et le porte-parole des usagers des services de santé. Elle œuvre pour l'accès à des soins de santé de qualité pour tous et valorise la participation des usagers aux politiques de santé.

*T. : 081 74 44 28 Avenue Sergent Vrithoff, 123 5000 Namur*